# **Graphing**

# **Comparing Reach Build** This tutorial examines the use of Reach Build graphs to compare the 3 operators.

## **Display Graphs**

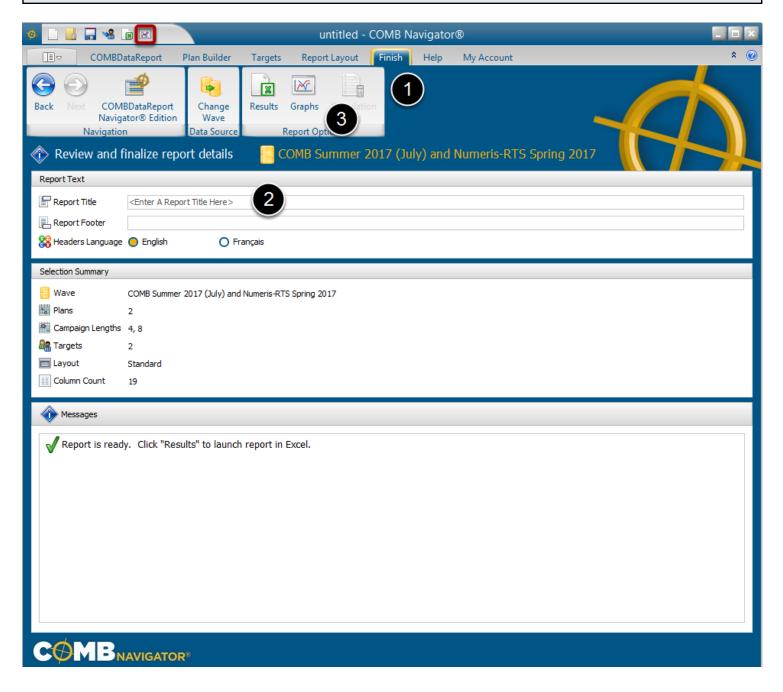

After making data selections, to display Navigator Graphs:

- 1. Select *Finish* from the ribbon.
- 2. (Optional) Enter the title of the report. This will appear in the main title of all graphs.
- 3. Select *Graphs* from the ribbon.

Alternatively, graphs can be launched directly from any tab by selecting the **Graphs** button in the **Quick Access Toolbar** in the top left area of the Navigator window. (highlighted in red in the figure above).

| As with launching a report, if there are any calculation notes, they will be displayed before proceeding further. |
|----------------------------------------------------------------------------------------------------|
|                                                                                                    |
|                                                                                                    |
|                                                                                                    |
|                                                                                                    |
|                                                                                                    |
|                                                                                                    |
|                                                                                                    |
|                                                                                                    |
|                                                                                                    |
|                                                                                                    |
|                                                                                                    |
|                                                                                                    |
|                                                                                                    |
|                                                                                                    |
|                                                                                                    |

# **Making Graph Selections**

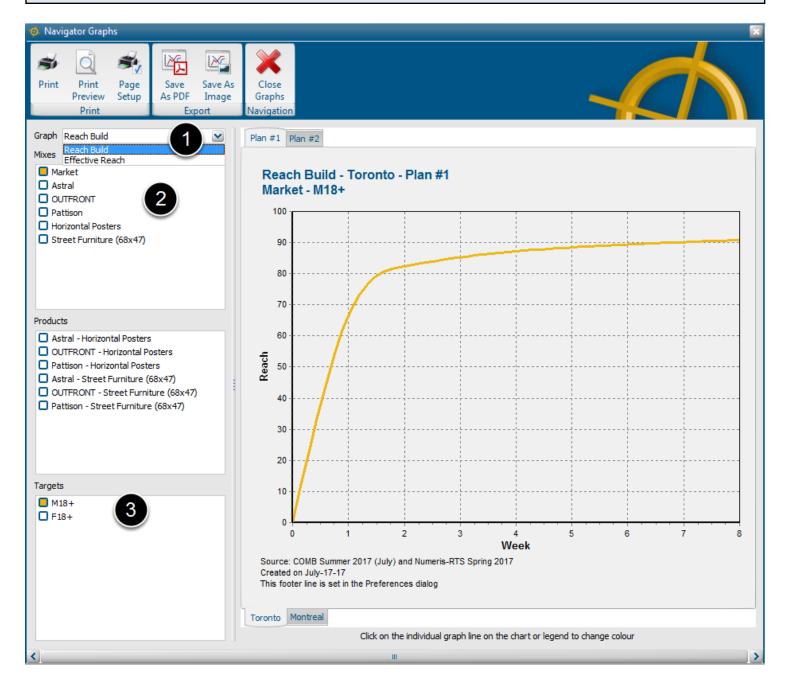

The Navigator Graphs window will appear.

- 1. Select **Reach Build** from the Graph drop down box.
- 2. By default, the Market Mix is graphed.

To compare operators, select the desired operators in the *Mixes* checklist.

To compare products, select the desired products in the *Mixes* checklist.

Click the *Market* item to deselect Market Mix.

| 3. By default, the first target is selected in t<br>To select a different target, deselect the first |  | argets list. |
|----------------------------------------------------------------------------------------------------|--|--------------|
|                                                                                                    |  |              |
|                                                                                                    |  |              |
|                                                                                                    |  |              |
|                                                                                                    |  |              |
|                                                                                                    |  |              |
|                                                                                                    |  |              |
|                                                                                                    |  |              |
|                                                                                                    |  |              |
|                                                                                                    |  |              |
|                                                                                                    |  |              |
|                                                                                                    |  |              |
|                                                                                                    |  |              |
|                                                                                                    |  |              |
|                                                                                                    |  |              |

### **Selecting A Different Plan or Market**

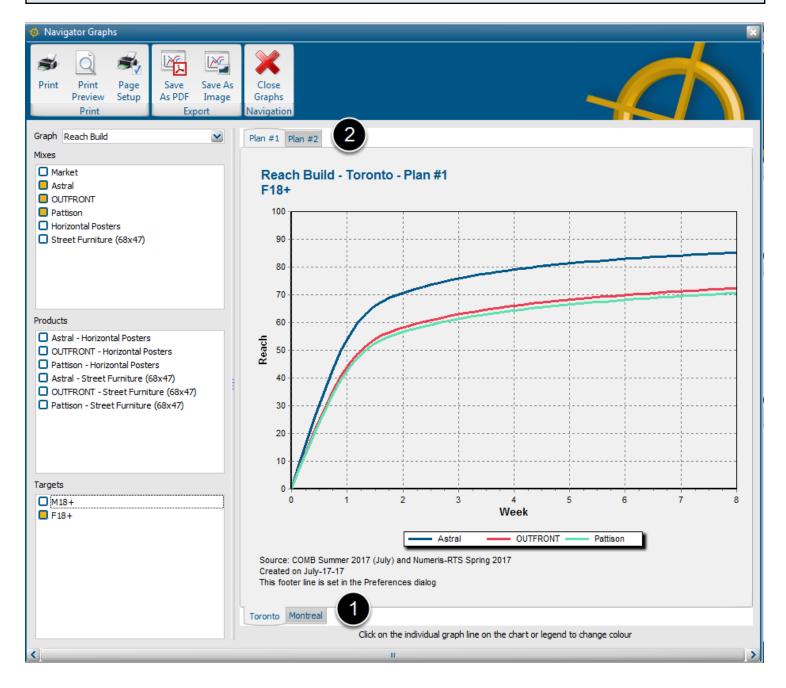

The figure above reflects the selection of the 3 operators and the second target, F18+.

The graph displays the cumulative reach curves of the 3 operators, representing all the products in the currently-selected market (**Toronto**) and currently-selected Plan (**#1**).

- 1. To switch markets, use the tabs at the bottom of the graph.
- 2. To switch plans, use the tabs at the top of the graph. If only one plan is available, the tabs will not appear.

| Swtiching either the market or the plan will display the same 3 operators using the same colours, and update the reach curves accordingly. |  |  |
|----------------------------------------------------------------------------------------------------|--|--|
|                                                                                                    |  |  |
|                                                                                                    |  |  |
|                                                                                                    |  |  |
|                                                                                                    |  |  |
|                                                                                                    |  |  |
|                                                                                                    |  |  |
|                                                                                                    |  |  |
|                                                                                                    |  |  |
|                                                                                                    |  |  |
|                                                                                                    |  |  |
|                                                                                                    |  |  |
|                                                                                                    |  |  |
|                                                                                                    |  |  |
|                                                                                                    |  |  |
|                                                                                                    |  |  |
|                                                                                                    |  |  |
|                                                                                                    |  |  |
|                                                                                                    |  |  |
|                                                                                                    |  |  |
|                                                                                                    |  |  |
|                                                                                                    |  |  |
|                                                                                                    |  |  |
|                                                                                                    |  |  |
|                                                                                                    |  |  |

### Printing and Exporting the Graph

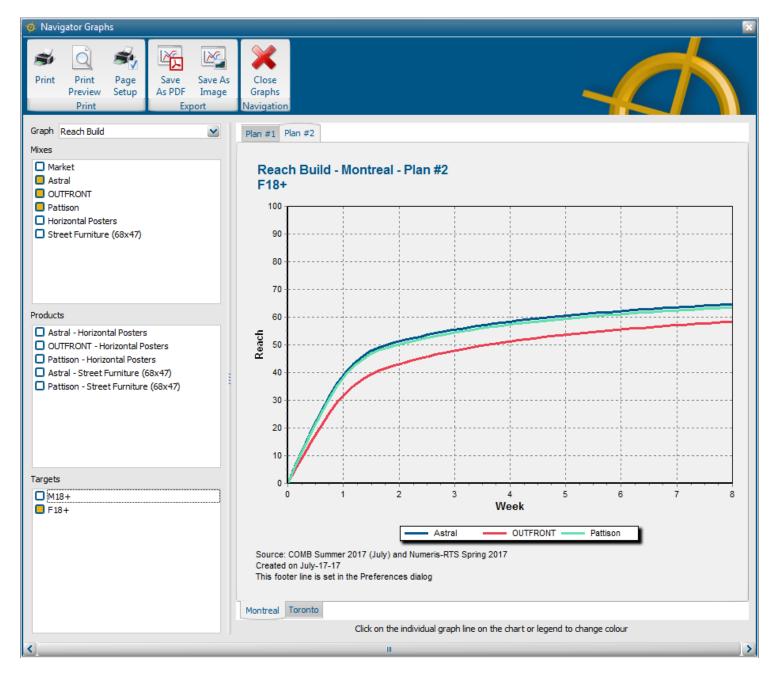

The figure above reflects a switch from **Toronto** to **Montreal**, and a switch to a different plan with higher Daily GRPs.

The toolbar at the top can be used to print, preview and export the graph.

Use **Print** to immediately print the graph to the current, default printer.

Use **Print Preview** to see the graph as it will appear on paper

Use *Page Setup* to change the page orientation, paper size, margins, or add a header or footer.

This is also available within *Print Preview*.

Use Save As PDF to distribute the graph for printing.

Use Save As Image to use the graph in other documents or on the web. Graphs can be exported

| in JPEG or BMP format.                                                                          |
|-------------------------------------------------------------------------------------------------|
| When done, select <i>Close Graphs</i> from the toolbar to return the the main Navigator Window. |
|                                                                                                 |
|                                                                                                 |
|                                                                                                 |
|                                                                                                 |
|                                                                                                 |
|                                                                                                 |
|                                                                                                 |
|                                                                                                 |
|                                                                                                 |
|                                                                                                 |
|                                                                                                 |
|                                                                                                 |
|                                                                                                 |
|                                                                                                 |
|                                                                                                 |
|                                                                                                 |
|                                                                                                 |
|                                                                                                 |
|                                                                                                 |
|                                                                                                 |
|                                                                                                 |
|                                                                                                 |
|                                                                                                 |

# **Comparing Products**

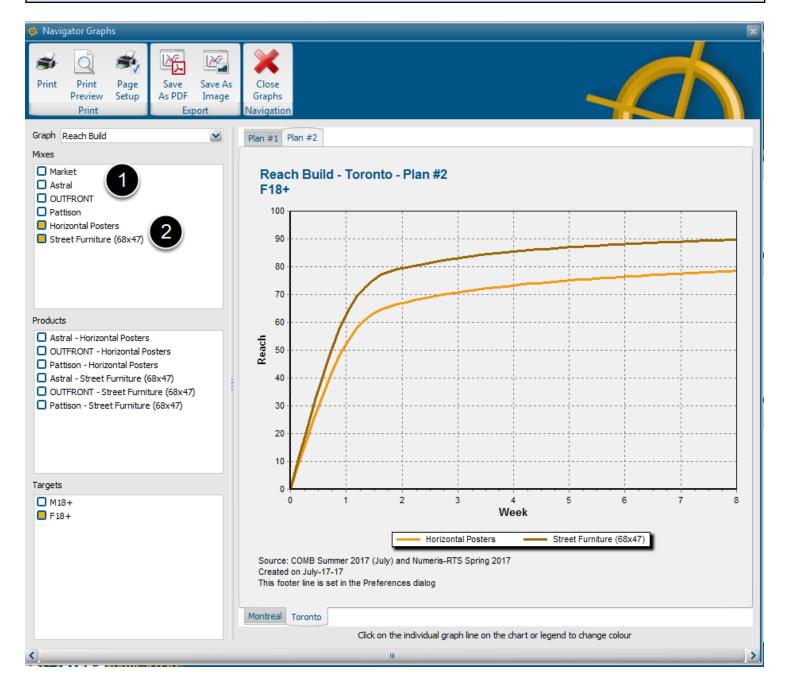

To compare products instead of operators.

- 1. Click each operator in the **Mixes** checklist to deselect them.
- 2. Click each product in the Mixes checklist.

The colour of the lines will change to reflect the selection of different mixes.